# *IDX-P1*

# XA-IDX用パソコンソフト

# 取扱説明書

**Rev 1.00**

# *IDX-P1* 使用許諾契約書

この度は、*IDX-P1* をご利用いただき、誠にありがとうございます。

SUS(株)(以下「甲」という)が作成したソフトェア・プログラム *IDX-P1* のご使用にあたり、 以下の契約に御同意戴きます。本契約に御同意戴けない場合は、*IDX-P1* をお客様のパソコンから 直ちに削除して戴きます。

- 1.本契約はお客様が *IDX-P1* の使用を始めたときから発効します。
- 2.*IDX-P1* に関する著作権は、甲が保有します。
- 3.お客様は甲製 *XA-IDX* を用い、お客様自身に限り、自己の業務上の目的にのみ *IDX-P1* を使 用することができます。
- 4.甲の書面による事前の同意を得なければ、*IDX-P1* および付属文書の複製、改変、他への引用 はできません。
- 5.お客様が *IDX-P1* を使用された結果の影響については、甲は免責とさせていただきます。 (*IDX-P1* 免責事項 参照)*IDX-P1* の使用によりお客様にいかなる損害が発生したとしても、 甲に対して賠償を求めることはできません。
- 6.お客様が本条項に違反された場合や本契約を継続しがたい重大な事由がある時は、甲は直ちに 使用許諾を解除できるものとします。
- 7.甲は *IDX-P1* に関するすべての仕様について、事前の通知なしに変更できるものとします。 また *IDX-P1* に関するいかなる保証も行わないものとします。

# *IDX-P1*免責事項

**●***IDX-P1 をご使用されたことによって、お客様のパソコン本体および周辺機器やデータなど* に何らかのトラブルや損害が生じたとしても、当社では一切責任をおいかねます。このことを ご理解いただいたうえで、*IDX-P1* をご利用下さい。

目次

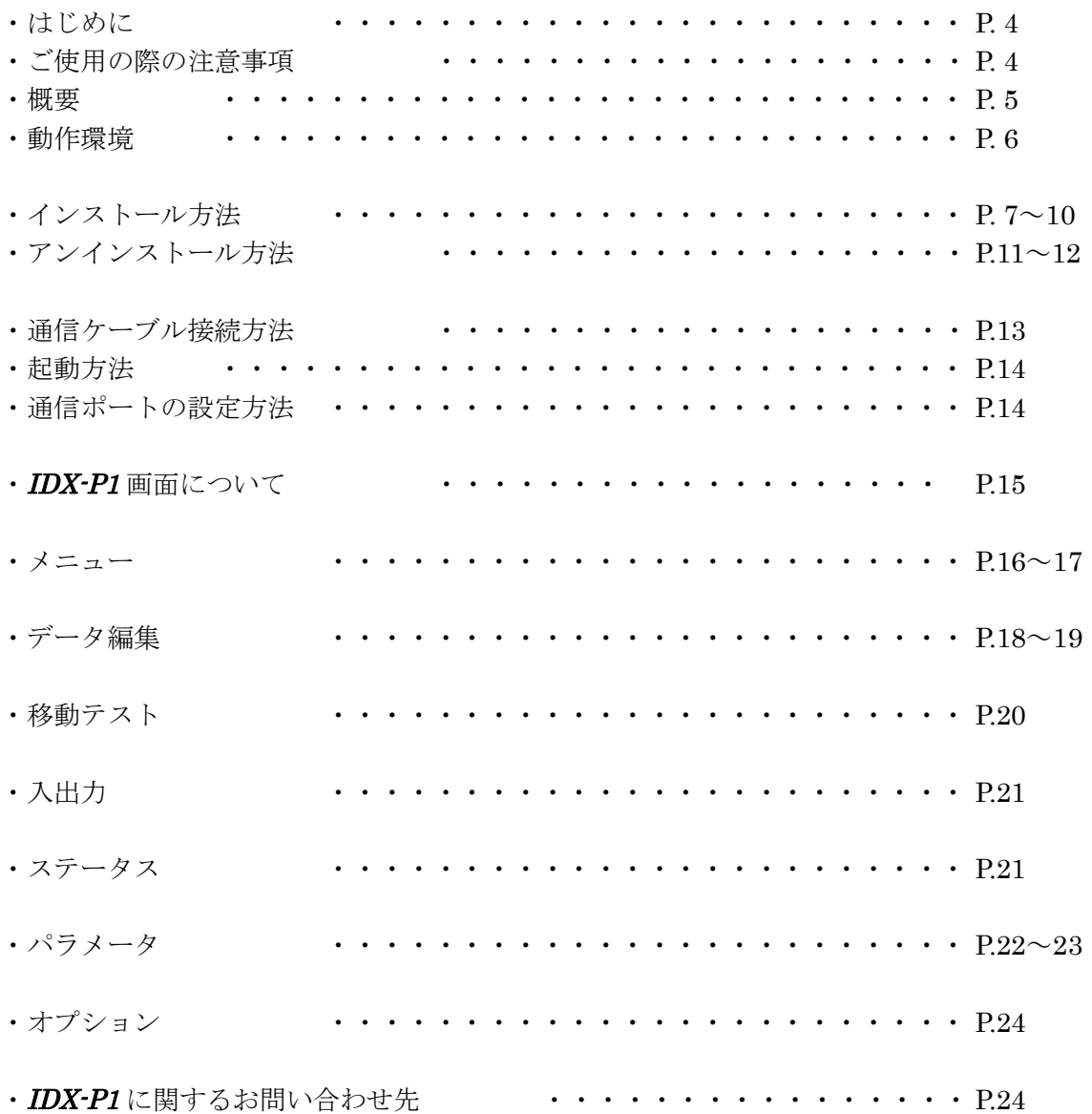

# はじめに

*IDX-P1* は、SUS Corp.の *XA-IDX* をサポートするパソコン用ソフトェアです。

位置データやプログラムデータ、パラメータデータなどの各データを、簡単かつ効率的に 編集を行うことができます。また、編集したデータをファイルに保存したり、印刷したり することができます。

本ソフトにより、*XA-IDX* が皆様により使いやすいものと感じていただけることと思いま す。

# *IDX-P1*ご使用の際の注意事項

- *XA-IDX* に通信ケーブルを接続および取り外しする際は、必ず XA-IDX の電源を OFF に してください。 (USB-RS232C 変換ケーブルをご使用の際も、パソコンソフト起動中は通信ケーブルおよび USB-RS232C 変換ケーブルの取り外しはしないで下さい。)
- **XA-IDX** とお客様のパソコンでデータ通信を行う際は、当社指定の通信ケーブル (PC232-8-CAB)をご使用下さい。
- *XA-IDX と***お使いのパソコンがデータ通信を行っている際は、***XA-IDX の***電源を OFF に** しないでください。またデータ通信中に通信ケーブルがはずれたりしないよう、通信ケーブル はしっかりと接続してください。
- USB メモリをデータの保存先としてご使用の場合、ソフト起動中の取り外しはしないで 下さい。

# *IDX-P1* 概要

*IDX-P1* のサポートする機能を以下に簡単に説明します。

### ◆データの編集

(1)位置データ (2)パラメータ の編集を行います。 編集した各データは、ファイルに保存したり、印刷することができます。

また通信によって各データの読み込み・書き込み・照合が可能です。

## ◆入出力の確認モニタ

入出力をモニタすることが可能です。 また、出力は強制的に状態を反転させることができます。

### ◆移動テスト

移動位置の確認が行えます。停止するまで動作する連続移動と 1 回だけ動作する Step 移動が 選択できます。

また、連続移動では次の移動までにタイマー(100msec 単位)を入れることができます。

# *IDX-P1* 動作環境

*IDX-P1* を動作させるためには、以下の環境が必要です。

# ◆対応するパソコン機種

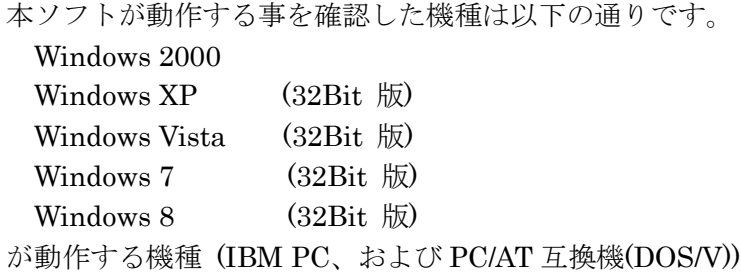

※ 上記 OS であっても、機種によっては正常に動作しない場合もあります。 ※ 64Bit 版 OS では動作しない事がありますので、ご注意下さい。

# ◆ C P U & メモリ

ペンティアム 100MHz および同等の互換品以上を推奨 拡張メモリ 128MB 以上を推奨

# ◆ハードディスク空き容量

空き容量 10MB 以上

# ◆ディスプレイ

解像度 1024×768 以上 カラー256 色以上

# ◆シリアルポート**(RS-232C)**

RS-232C シリアルポート COM1~16 までのいずれかが使用可能であること

※ RS-232C シリアルポートがなくても USB ポートがある場合は USB-RS232C (コンバータ) を使用し、通信を行うことができます。

# *IDX-P1* インストール方法

*IDX-P1* は、パソコンのハードディスクにインストールして使用します。ここでは、*IDX-P1* の インストール方法を説明します。

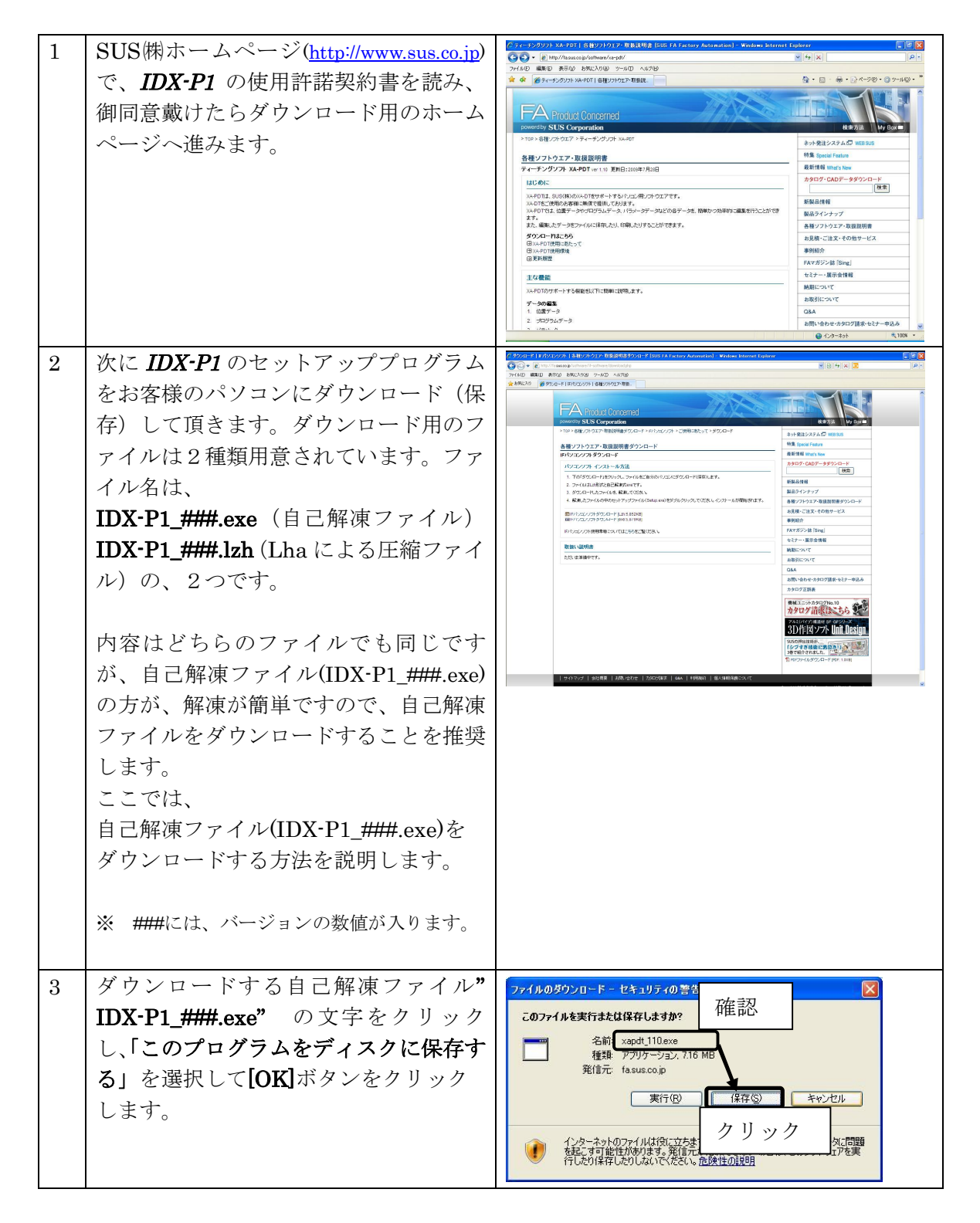

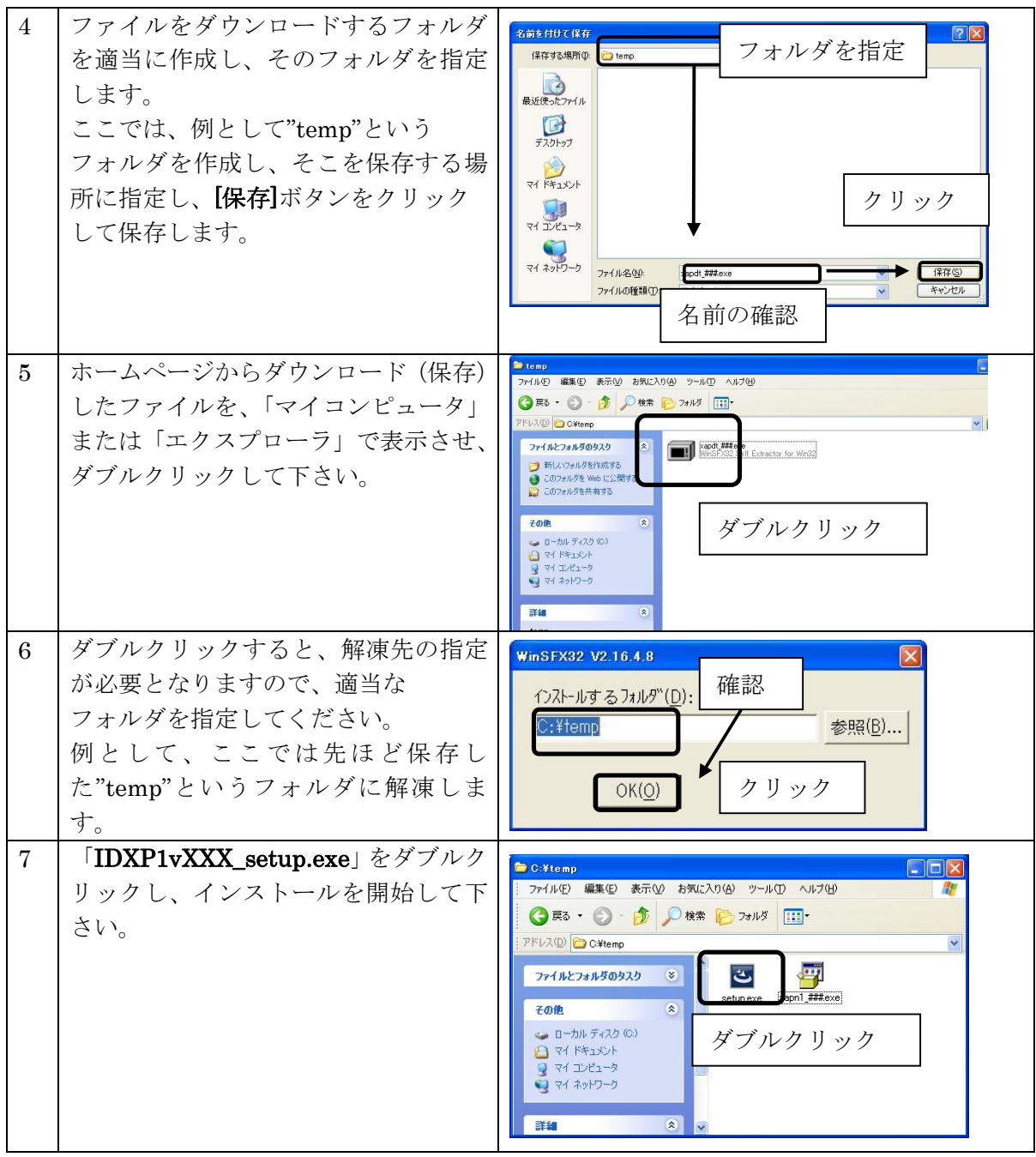

- ※インストール時に、システムファイルや共有ファイルを、他のアプリケーションが 使用しているとインストールできない場合があります。従って、インストール前に他の アプリケーションを終了させるようにしてください。
- ※*IDX-P1* をインストールしようとしているパソコンに、旧バージョンの *IDX-P1* が インストールされている場合、新バージョンのインストールはできません。 旧バージョンの *IDX-P1* を削除したいときは、「アンインストール方法」**P.11** を 参照して下さい。

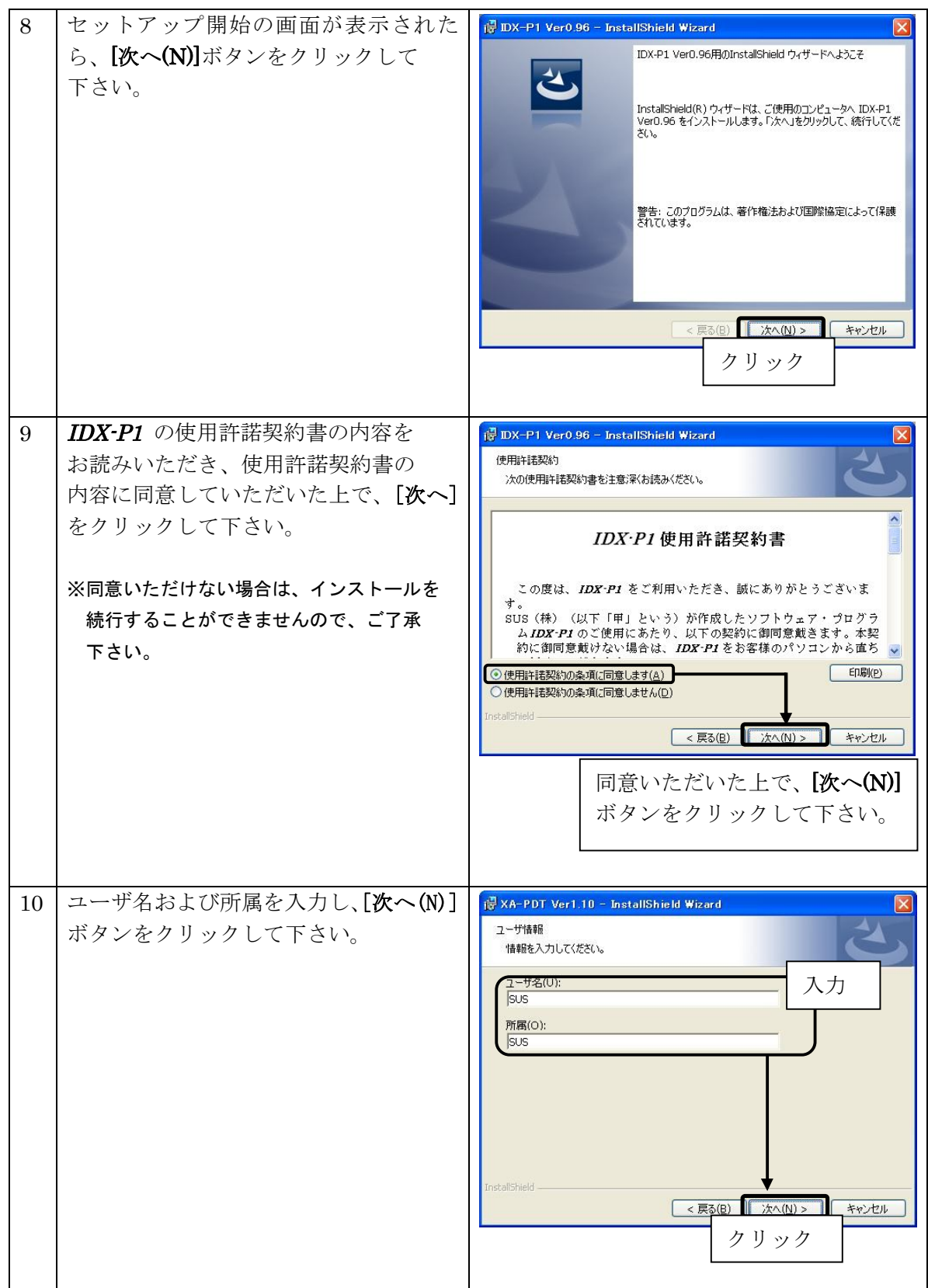

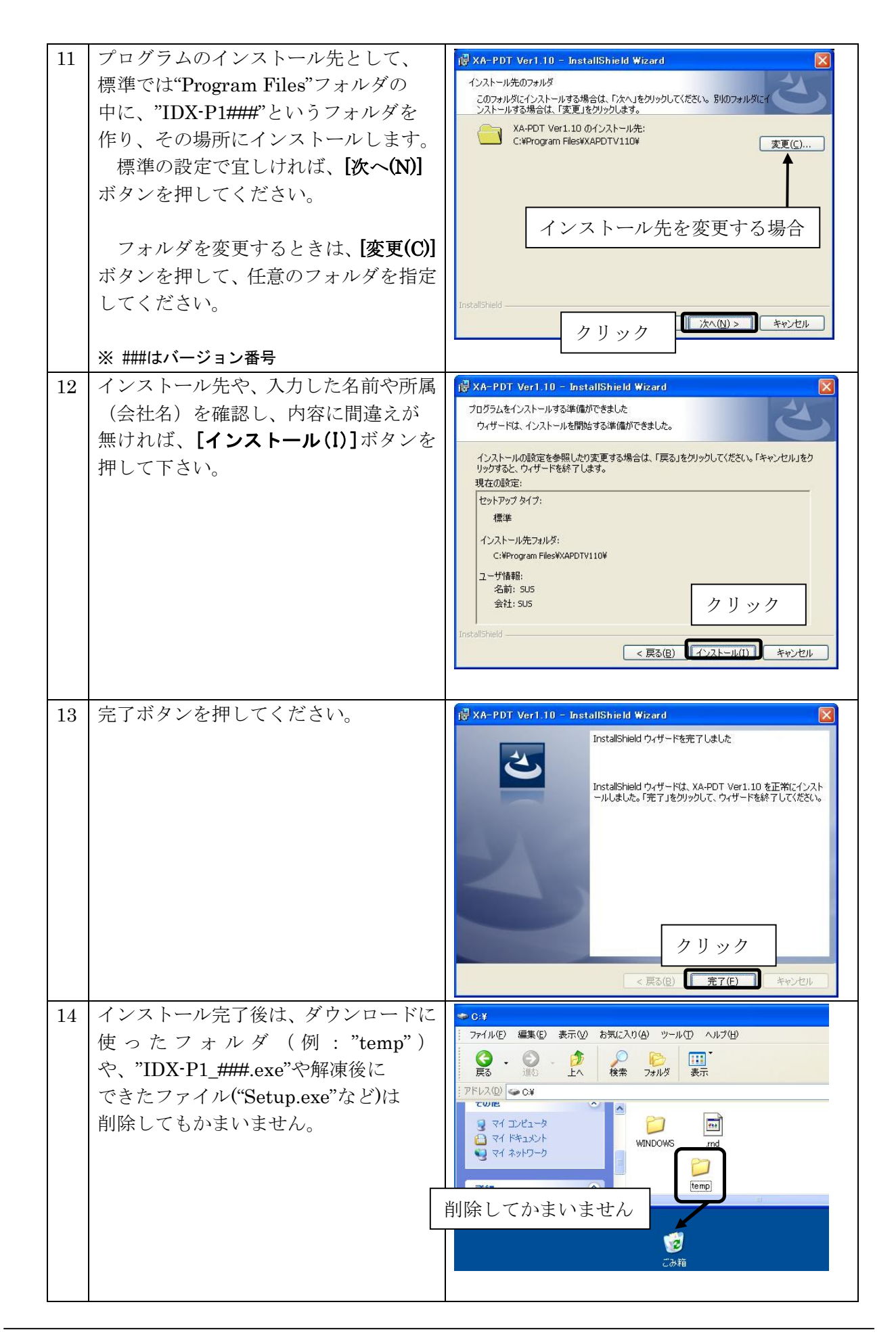

# アンインストール方法

パソコンのハードディスクからファイルなどを削除することをアンインストールといいます。ここで は、*IDX-P1* をパソコンのハードディスクからアンインストールする方法を説明します。

Windows 2000、Windows XP の場合

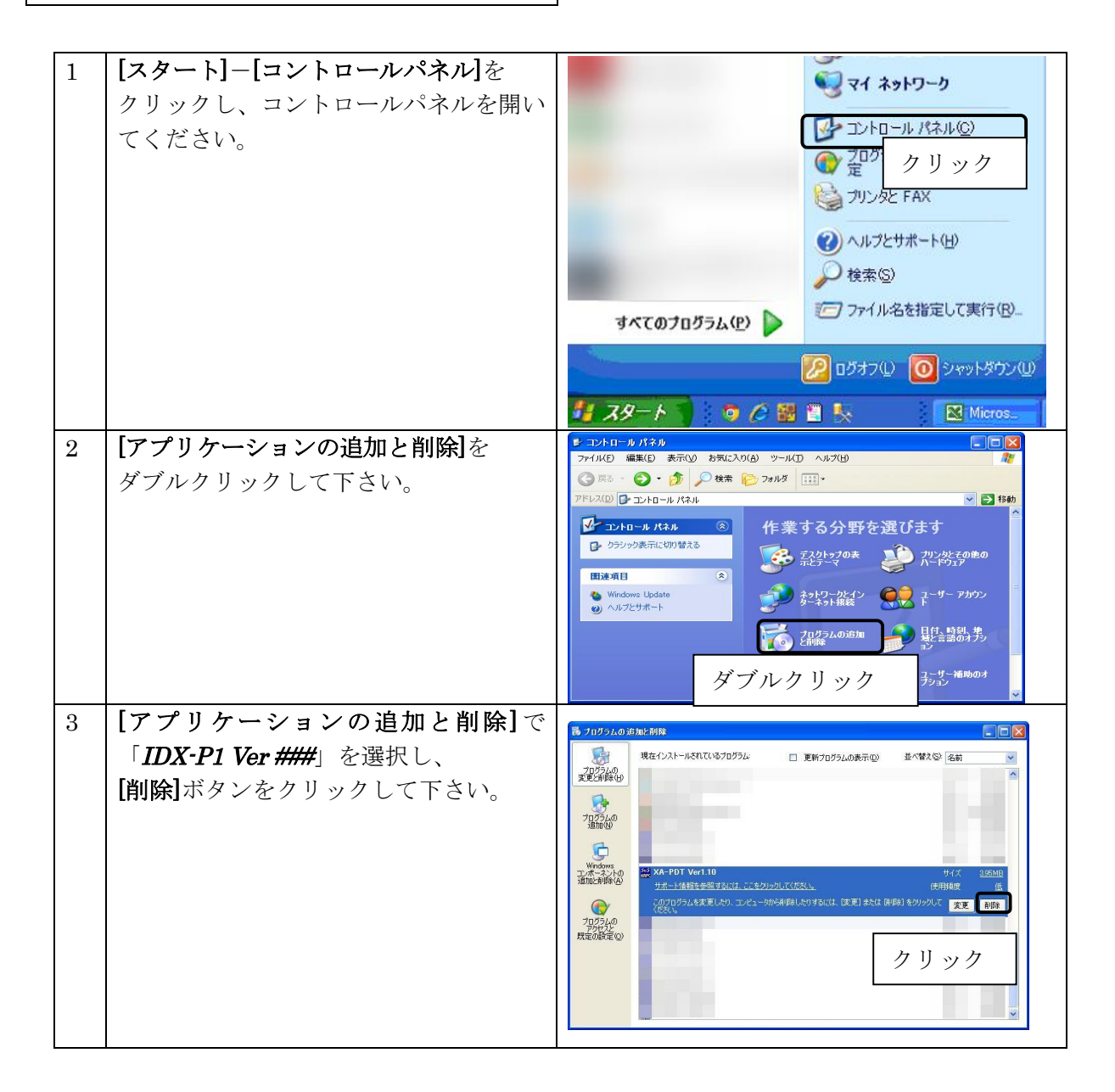

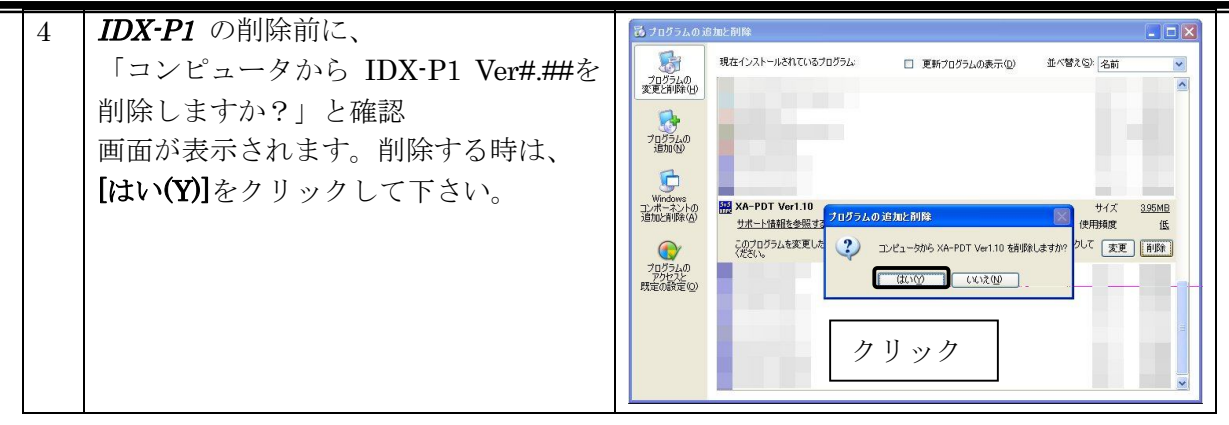

## Windows Vista , Windows 7 の場合

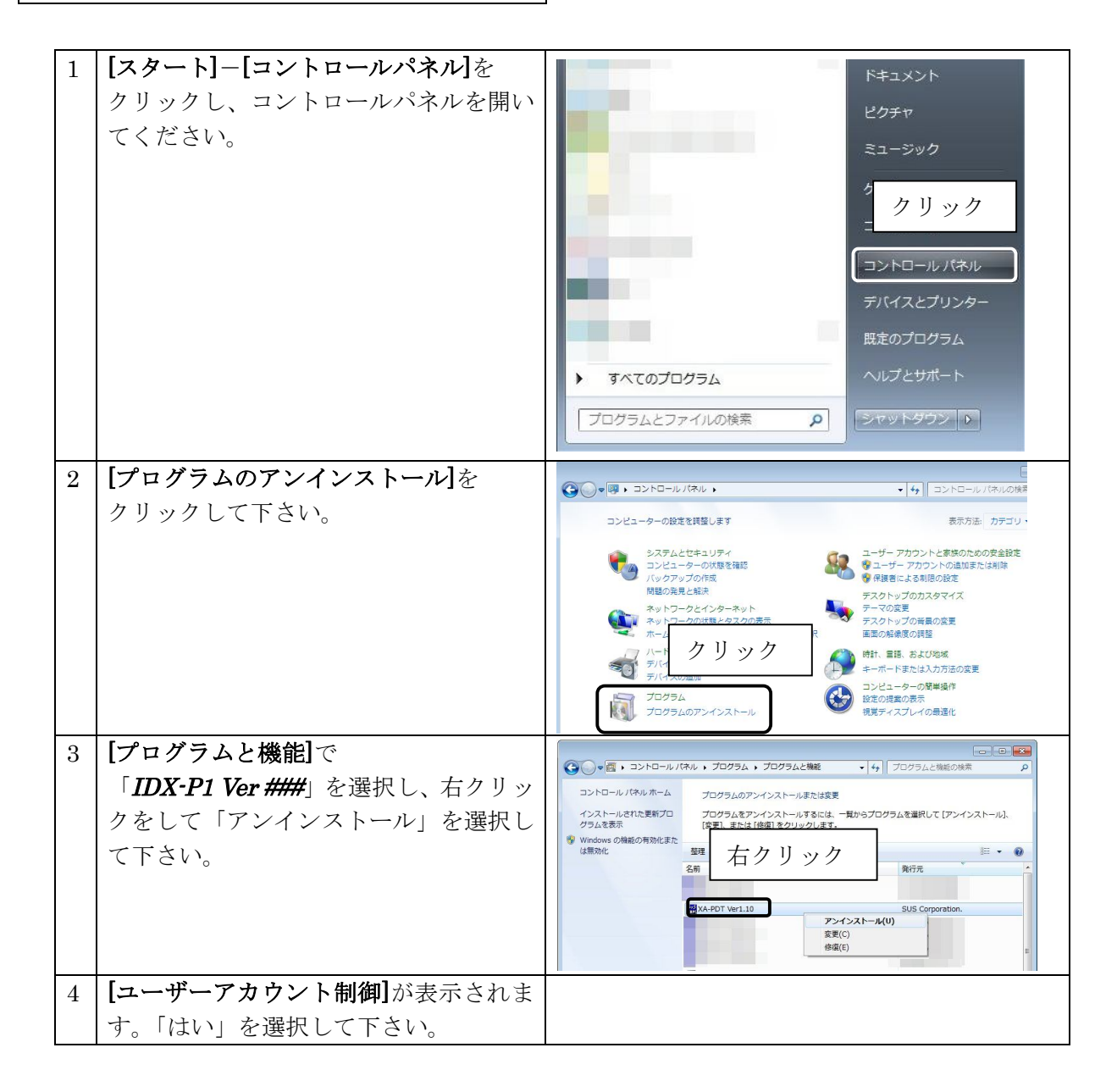

## **IDX-P1** PC-Software

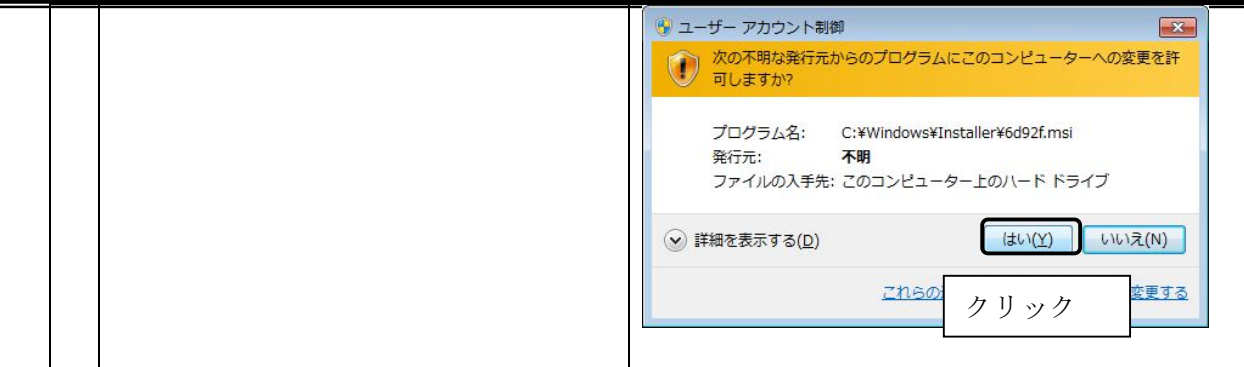

# 通信ケーブル接続方法

### パソコン側

- ・通信ケーブル**(PC232-8-CAB)**のDSub9 ピンコネクタを、パソコンのシリアルポート(COM1~16) につないで下さい。
- ・シリアルポートが DSub9 ピンでない場合は、変換コネクタを使用して接続してください。 (変換コネクタは弊社では扱っておりません)
- ・お使いのパソコンにシリアルポートが無い場合は、USB-232C 変換ケーブル(USB-RS232C)を お使い下さい。
	- <注意>USB-232C 変換ケーブルの差し込む位置を変更すると、シリアルポート番号が変更されま す。差し込む位置を変更した場合は、都度パソコンソフトのシリアルポート番号の 設定を変更して下さい。 詳細については、次頁の「通信ポートの設定方法」の項を参照下さい。

### コントローラ側

通信ケーブル**(PC232-8-CAB)**の MiniDin 側をコントローラに接続してください。接続するときは、 コントローラ本体を手で押さえながら、そっとコネクタを差し込んで下さい。

# *IDX-P1* 起動方法

インストールが終了すると、スタートメニューに *IDX-P1* のショートカット アイコンが作成されますので、それをクリックすることによってソフトを起動させる ことができます。インストール時に登録先の変更がなければ、以下の場所にアイコンが 登録されます。

[スタート]-[プログラム]-[IDX-P1]-[IDX-P1 V###] ※ ###はバージョン番号を示します

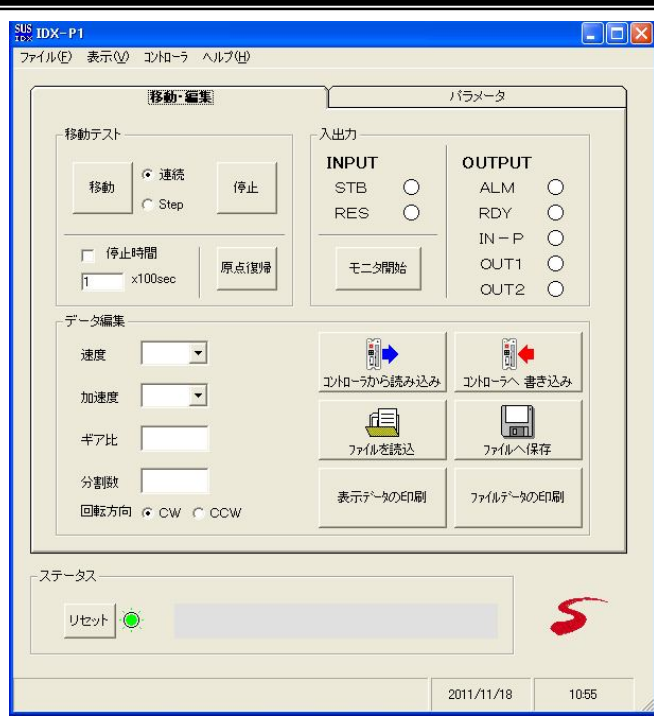

# 通信ポートの確認方法

パソコンソフトと *XA-IDX* で正常に通信を行うためには、OSによって割り振られるCOM番号と、 PCソフトの通信ポート番号が一致している必要があります。

まず Windows で通信ポートがCOM何番に割り振られているか確認します。

Windows の設定確認 「スタート]-[設定]-[コントロールパネル]-[システム]-[デバイスマネージャ] デバイスマネージャによって、COM 番号を確認します。

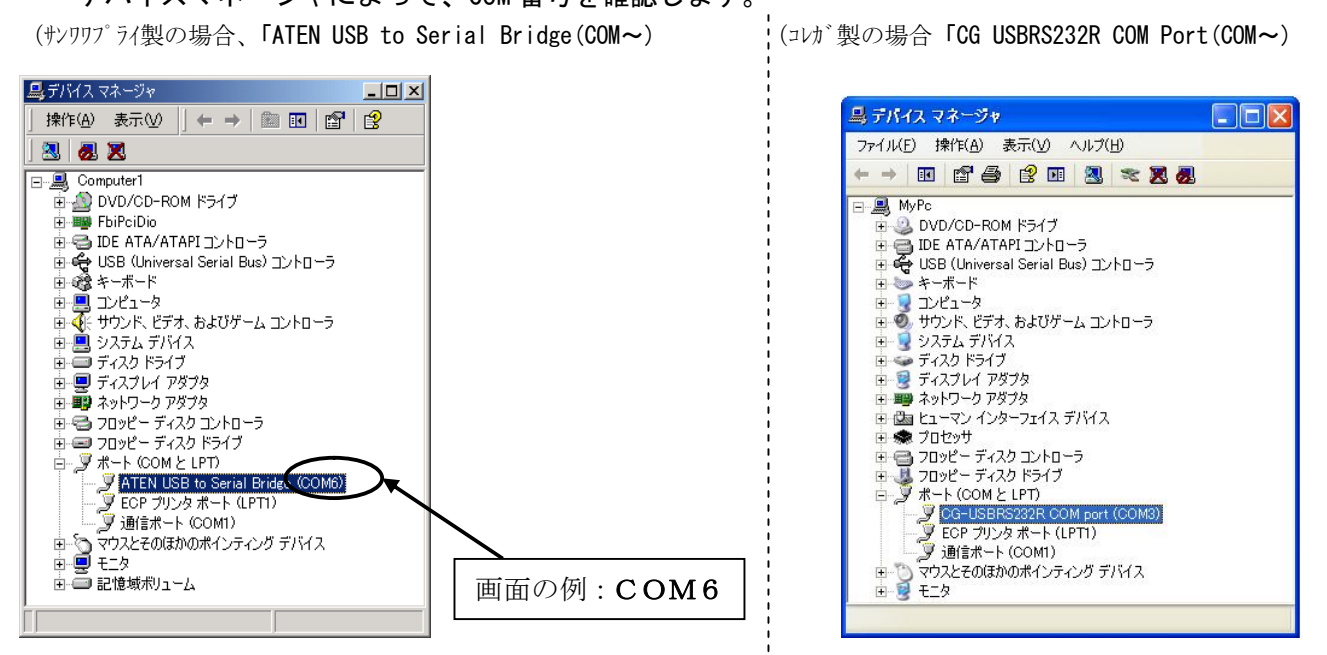

次に *IDX-P1* の通信ポートの設定を確認します。

*IDX-P1* の通信ポート設定 メニュー[表示]ー[オプション]

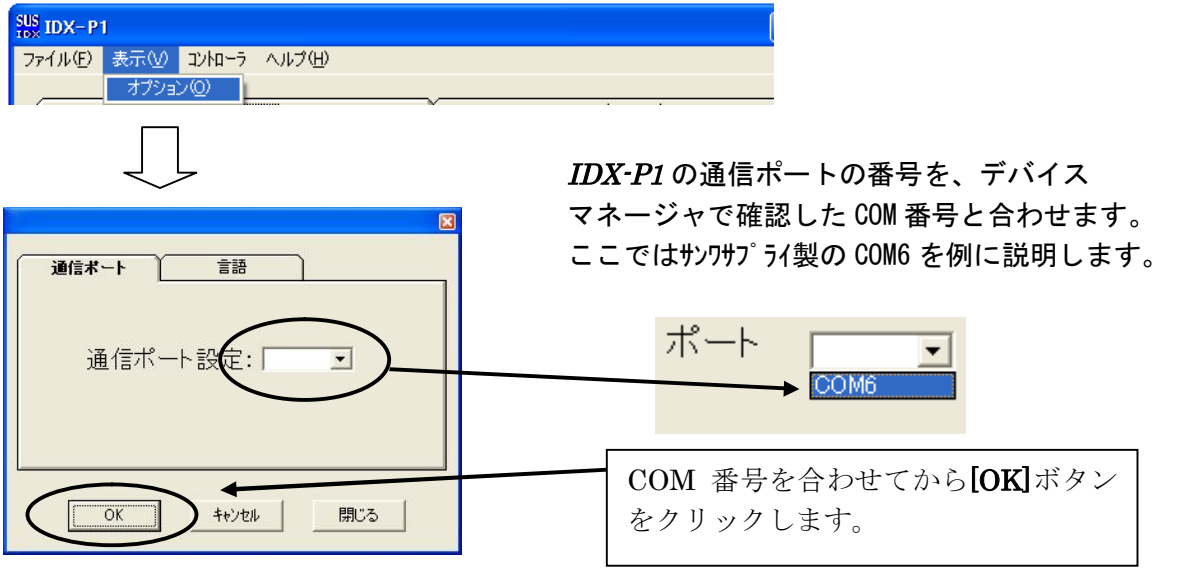

通信ポートの設定は、一度行うとパソコンに設定が保存され、2回目以降は設定を行わなくても信 を行うことができます。ただし、USB-232C変換ケーブルの差し込む位置を変更すると、シリ アルポート番号が変更されます。差し込むUSBコネクタの位置を変更した場合は、都度パソコン ソフトのシリアルポート番号の設定を確認または変更して下さい。

# *IDX-P1* 画面について

●画面各部の名称と大まかな機能を解説します。

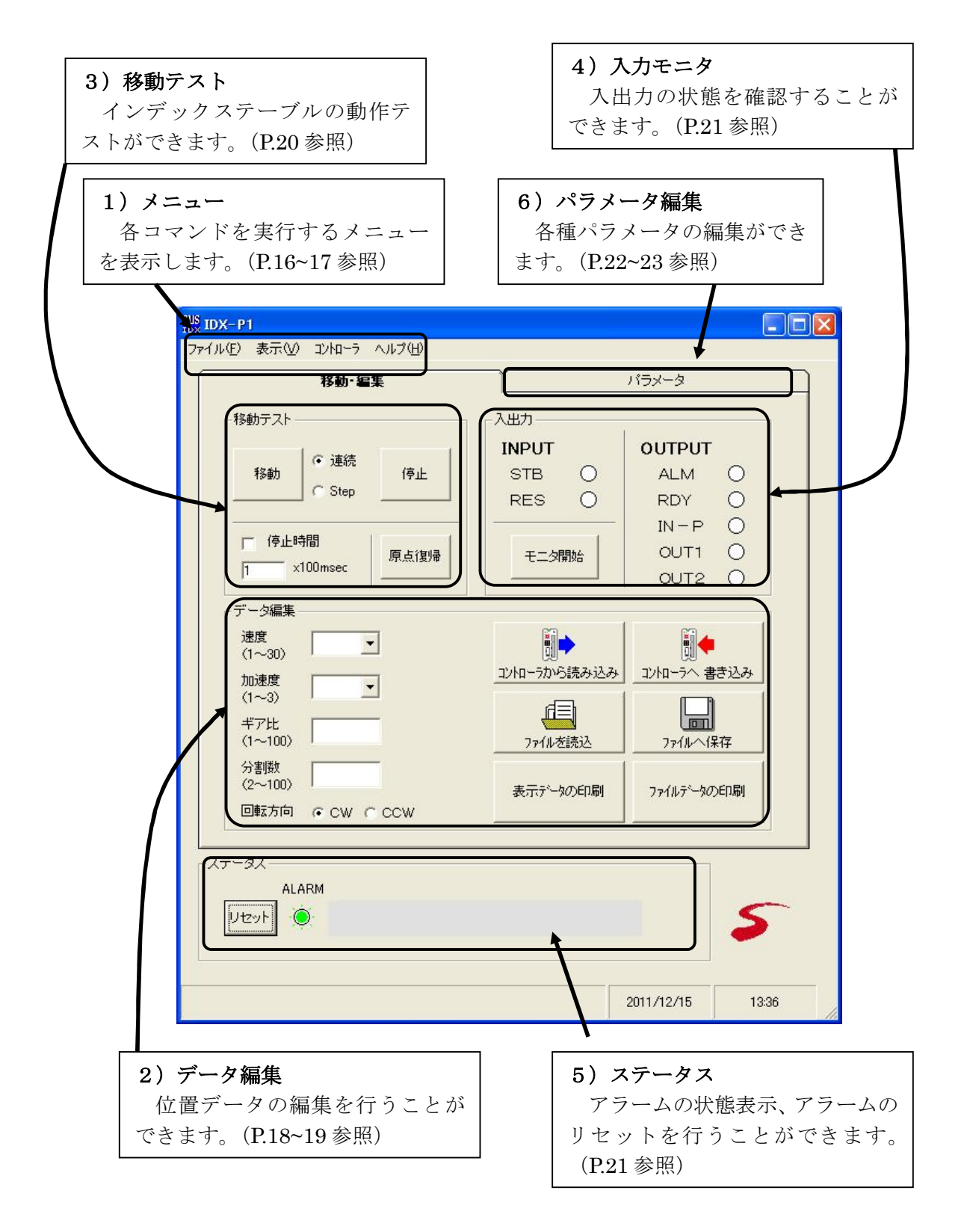

# メニュー

各メニュー項目について説明します。

## 【ファイル】

# ł

### **「開く] こうしょう こうしょう こうしょう こうしょう こうしょう こうしょう [ファイル]ー[開く]**

*IDX-P1* で作成した位置データファイル(.xad)を読み込み、表示します。

### [コントローラから読み込み] [ファイル]-[コントローラから読み込み]

コントローラから位置データ(速度・加速度・ギア比・分割数・回転方向)を読み込み、 表示します。

●データ編集枠内の[コントローラから読み込み]アイコンをクリックした時と同じ 動作をします。

### [名前を付けて保存] **[ファイル]-[名前を付けて保存]**

画面に表示された位置データ(速度・加速度・ギア比・分割数・回転方向)を、名前を付け て保存(xad)します。

### [参考]

コントローラ内のデータを保存する際は、一度コントローラからデータを読み込んだ後、保存 してください。

●データ編集枠内の[ファイルへ保存]アイコンをクリックした時と同じ動作をします。

### [コントローラへ書き込み] [ファイル]-[コントローラへ書き込み]

表示された位置データ(速度・加速度・ギア比・分割数・回転方向)を、 コントローラに書き込みます。

●データ編集枠内の[コントローラへ書き込み]アイコンをクリックした時と同じ動作を します。

### **[印刷] こうしょう こうしょう こうしょう こうしょう こうしょう こうしょう [ファイル] 一[印刷]**

位置データ(速度・加速度・ギア比・分割数・回転方向)を印刷します。 画面に表示された位置データ、または任意の位置データファイルのどちらを印刷するか 選択してください。

任意の位置データファイルを印刷する場合は、ファイルを選択してください。

### [参考]

コントローラ内の位置データを印刷したい場合は、データ編集で[コントローラから 読み込み]を行い、画面に位置データを表示させてから、印刷を行ってください。

[終了] [ファイル]-[終了]

*IDX-P1* を終了します。

# 【表示】

-

[オプション] [表示]-[オプション]

オプション画面を開き、使用する通信ポート No や言語の選択をします。 詳細については、P.25 を参照して下さい。

# 【コントローラ】

[コントローラのバージョン] [コントローラ]-[コントローラのバージョン]

接続されたコントローラのバージョンを表示します。

# 【ヘルプ】

# j.

j.

[目次] [ヘルプ]-[目次]

*IDX-P1* のヘルプファイルを表示します。 目次から項目を選択し、操作方法などを知ることができます。

[バージョン情報] [ヘルプ]-[バージョン情報]

*IDX-P1* のバージョン情報を表示します。

# データ編集

データ編集では、位置データ(速度、加速度、ギア比、分割数、回転方向)の編集を行います。 位置データは、ファイルから読み込んだりコントローラから読み込んだりすることができます。ま た、ファイルに保存したり、コントローラに書き込んだりすることができます。

# ◆位置データの編集

速度・加速・ギア比・分割数・回転方法を設定してください。

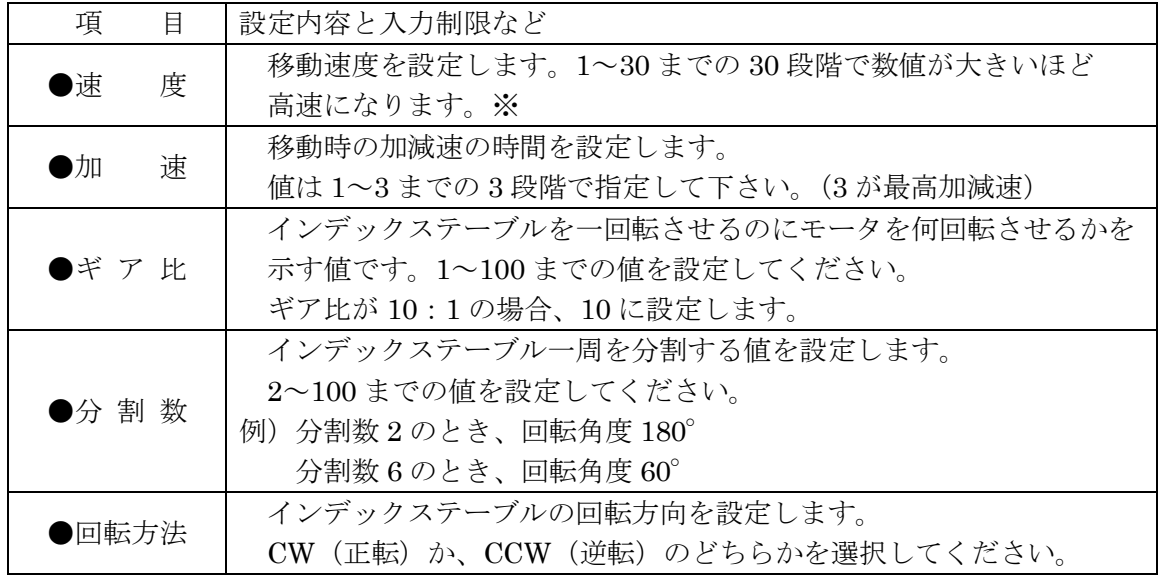

### ※速度設定値と pps の換算を示します。

尚、このデータは参考値で速度精度を保証するものではありません。

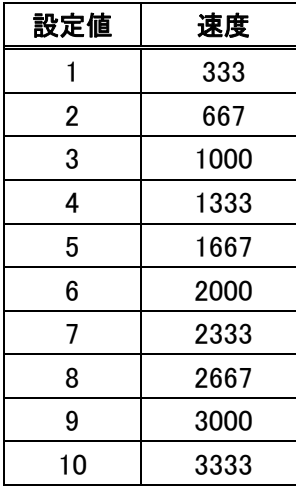

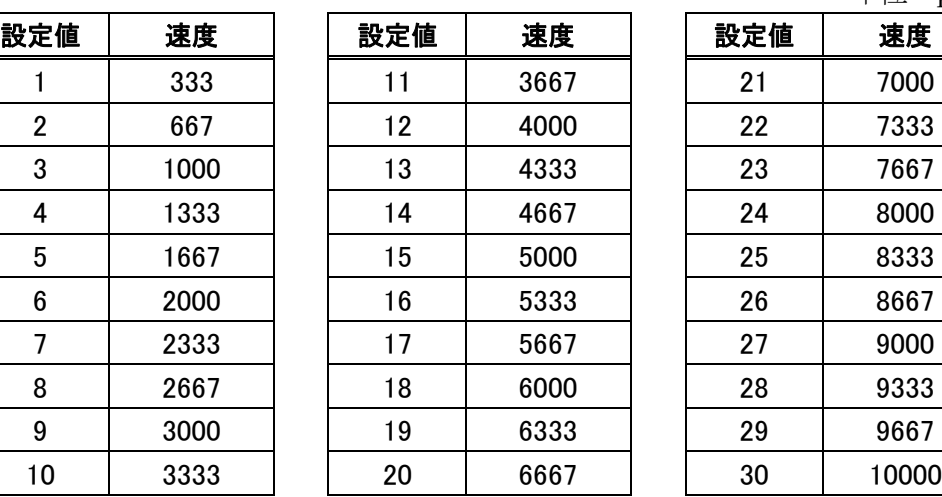

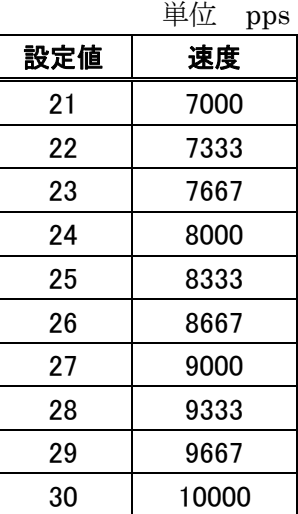

例)モータ 1 回転パルス ギア比 10:1 の場合 速度 30=10000pps÷400 パルス $\times$ 360° ÷10 =900deg/sec

速度  $1=333$ pps÷400 パルス $260^{\circ}$  ÷10 =30deg/sec なります。

## 各コマンドボタンの解説

### ◆**[**コントローラから読み込み**]**ボタン

コントローラから位置データを読み込み、画面に表示します。

### ◆**[**コントローラへ書き込み**]**ボタン

画面に表示された位置データをコントローラに書き込みます。 設定値が範囲外である場合は書き込まれませんのでご注意下さい。

### ◆**[**ファイルを読み込み**]**ボタン

位置データファイル(\*.xad)を読み込み、画面に表示します。 *IDX-P1* で作成したファイルでないと読み込めませんのでご注意下さい。

### ◆**[**ファイルへ保存**]**ボタン

 画面に表示された位置データをファイル(\*.xad)に保存します。 設定値が範囲外である場合は書き込まれませんのでご注意下さい。

### ◆**[**表示データの印刷**]**ボタン

 画面に表示された位置データを印刷します。 プリンタを選択した後、印刷ボタンをクリックしてください。

### ◆**[**ファイルデータの印刷**]**ボタン

 保存された位置データを印刷します。 プリンタを選択した後、印刷ボタンをクリックしてください。 *IDX-P1* で作成したファイルでないと読み込めませんのでご注意下さい。

# 移動テスト

移動テストでは、インデックステーブルを移動させることができます。その際に、連続移動か、 1 回だけ動作する Step 移動かの2種類の移動が選べます。

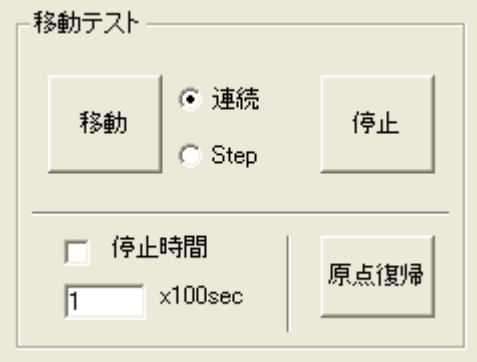

### (1)移動ボタン

 インデックステーブルを移動させることができます。 連続移動か Step 移動かを選択し、移動ボタンを押してください。

### (2)停止ボタン

連続移動しているインデックステーブルを停止させます。

### (3)停止時間

連続移動で、移動と移動の間に時間をおきたい場合は、チェックを付けて停止時間 を 100msec 単位で入力して下さい。(例:「10」→1秒間) 1~655 まで入力可能です。

### (4)原点復帰

原点復帰を行います。

# 入出力

モニタ開始ボタンをクリックすることで、入出力の状態を確認したり、出力の状態を変更したり することができます。

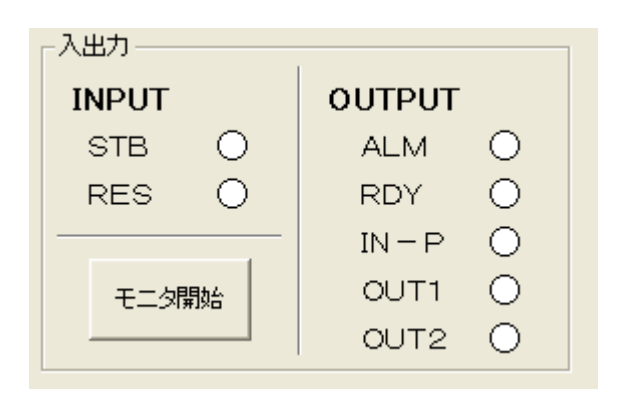

## INPUT / OUTPUT

INPUTでは入力、OUTPUTでは出力の状態を表示します。 状態は以下のように表示されます。

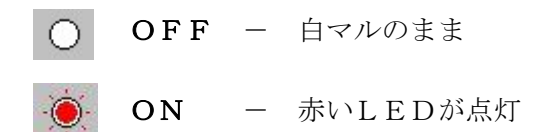

### 出力の状態を変更する

モニタ中に、出力の表示をダブルクリックすることにより、状態を反転することができます。

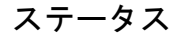

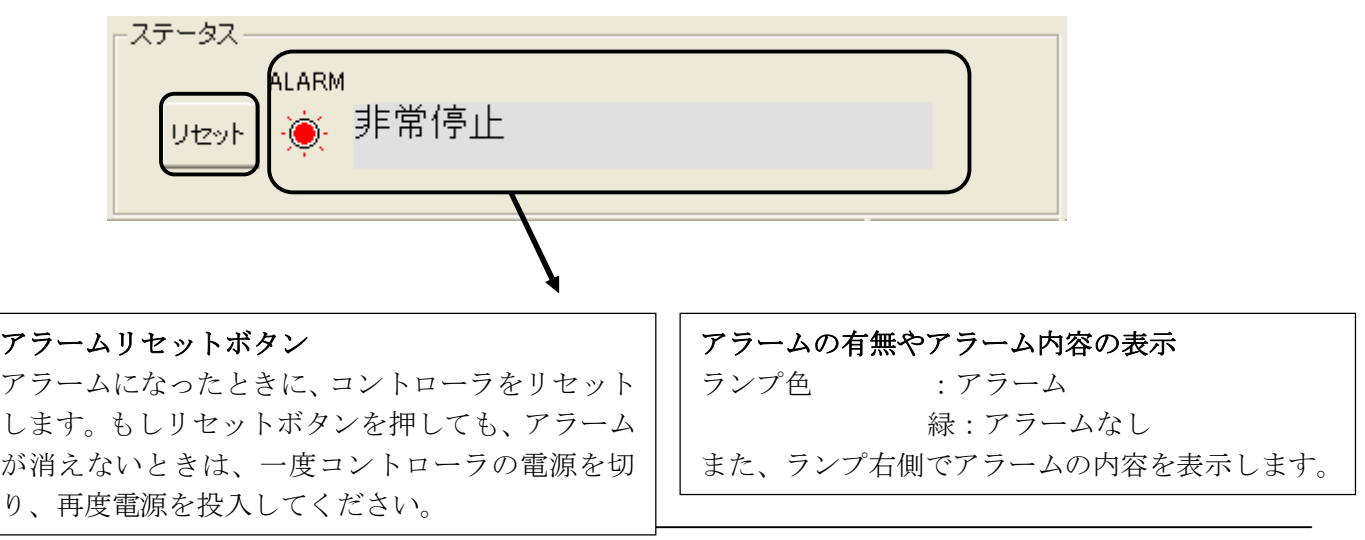

# パラメータ

パラメータタブを選択することで、コントローラからパラメータを読み込んだり書き込んだり、デー タの照合を行ったりすることができます。また、読み込み・編集したパラメータをファイルに書き込 むことができます。

※パラメータは、機種別に適正な値を設定していますので、基本的には変更しないで下さい。 変更されますと、正常に動作しなくなる可能性があります。 使用機種の変更とそれに伴うパラメータの変更は、**[**出荷時設定パラメータ**]**で行うことを お勧めします。

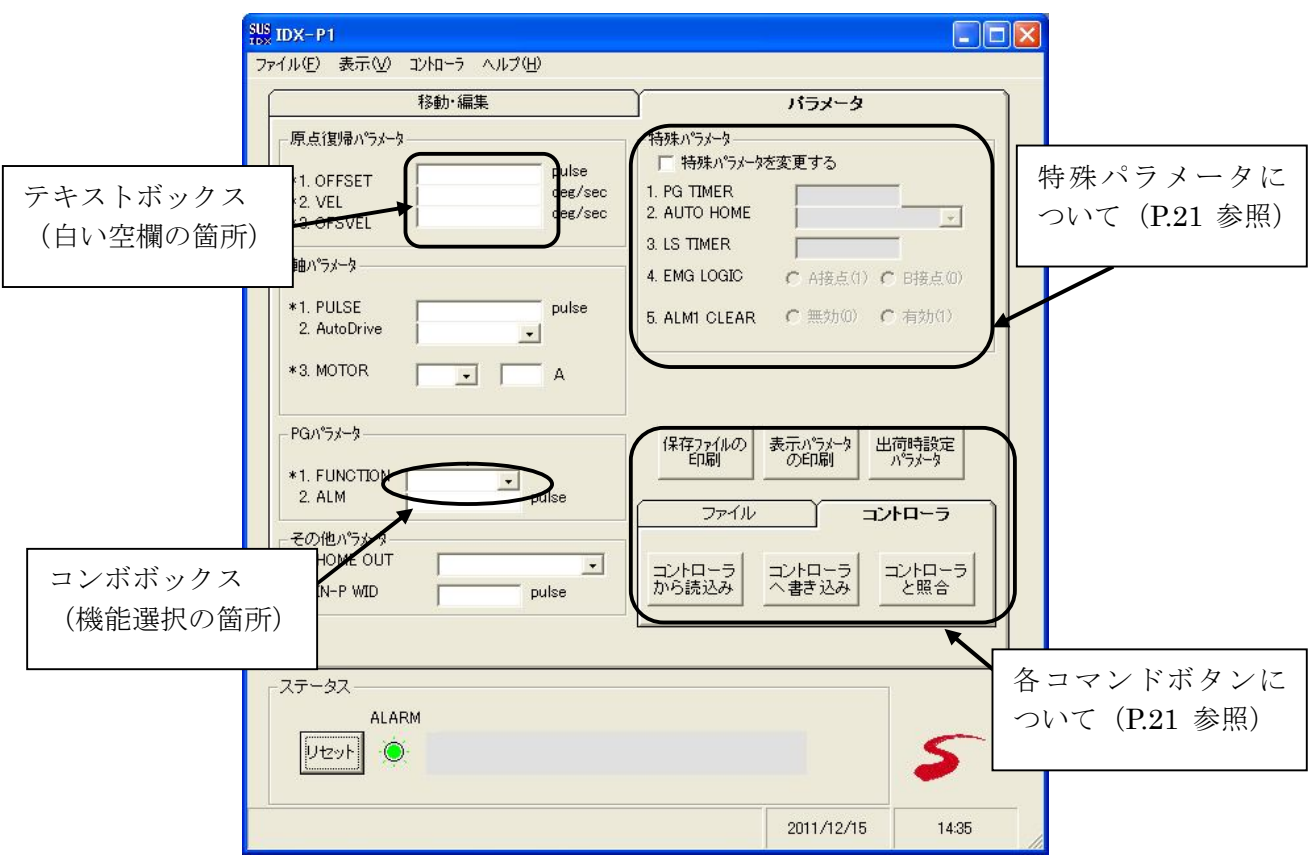

パラメータの編集

テキストボックスへは、キーボードから値を入力して下さい。 コンボボックスになっている箇所は、ボタンをクリックするとリストが表示されますので、 希望する項目をクリックして選択して下さい。

各コマンドボタンについては次頁を参照して下さい。

### 各コマンドボタンの解説

### コントローラ

◆**[**コントローラから読み込み**]**ボタン

コントローラからパラメータを読み込み表示します。

◆**[**コントローラへ書き込み**]**ボタン

 画面に表示しているパラメータをコントローラへ書き込みます。 書き込み中は、外部入力信号による移動は行うことができません。

### ◆**[**コントローラと照合**]**ボタン

表示しているパラメータとコントローラ内のパラメータを照合し、結果を表示します。

ファイル

### ◆**[**ファイルを読み込み**]**ボタン

ファイル保存されたパラメータを読み込み、画面に表示します。

### ◆**[**ファイルへ保存**]**ボタン

画面に表示しているパラメータを、ファイルに名前を付けて保存します。

### ◆**[**ファイルと照合**]**ボタン

 画面に表示しているパラメータと、ファイルに保存されたパラメータを照合し、結果を 表示します。

### 印刷・その他

### ◆**[**保存ファイルの印刷**]**ボタン

ファイル保存されているパラメータを印刷します。

### ◆**[**表示パラメータの印刷**]**ボタン

画面に表示しているパラメータを印刷します。

### **◆ [出荷時設定パラメータ]ボタン**

 パラメータの設定を出荷時の値に戻したいときに使用します。 使用する機種を選択し、**[OK]**ボタンをクリックすると、出荷時の値が入力されますので、 コントローラへ書き込んで下さい。

### 特殊パラメータについて

特殊パラメータは、通常の使用に於いて、値を変更する必要はありませんので、値を変更 しないで下さい。何らかの理由によって変更される場合は、「特殊パラメータを変更する」に チェックを付けて、値の変更を行って下さい。

# オプション

メニューの [表示]-[オプション]をクリックすると、オプション画面が表示されます。 オプション画面では、通信ポートの設定や位置の表示単位などパソコンソフトの設定を 行います。

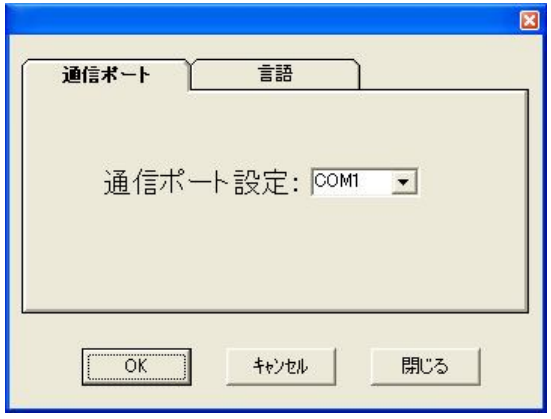

### ◆通信ポート No

通信ポート No を設定します。通信ポートは COM1~16 までの範囲で表示されます。 画面が表示される際に、ご使用しているパソコンに装備された通信ポートを表示しますので、 使用したい通信ポートを選択して下さい。

設定が正しくない場合、コントローラと通信を行った際に *IDX-P1* が強制終了されることも考え られます。通信がうまくできないときは、通信ポートの設定を確認し、通信ポートの設定を行 ってから再度実行してみて下さい。

### ◆使用言語

画面で表示する言語を設定します。日本語か英語のどちらかを選択して下さい。使用言語の設定 を変更した場合は、一度 *IDX-P1* を終了し、再度 *IDX-P1* を起動させて下さい。次回に起動させ たときに、設定の変更が反映されます。

### コマンドボタンについて

- **[O K]** :設定を変更してオプションウィンドウを閉じます。
- [キャンセル] :設定の変更をキャンセルしてオプションウィンドウを閉じます。
- [閉じる] :設定の変更をせずに、オプションウィンドウを閉じます。

### *IDX-P1* に関するお問い合わせ

*IDX-P1* の不具合や不明点に関するお問い合わせは、電子メールにて以下のアドレス宛に 御願い致します。

### *sus-sales@sus.co.jp*